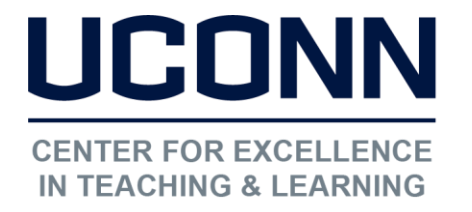

Educational Technologies Office | Rowe 422 [edtech@uconn.edu](mailto:edtech@uconn.edu)  860.486.5052

HuskyCT User Guide: Adding a Syllabus File in HuskyCT

## Step 1: Navigate to the Content Area or Folder

Option 1: Click on a Content Area Link in the navigation menu

Option 2: Click on a Content Folder Link on a content page

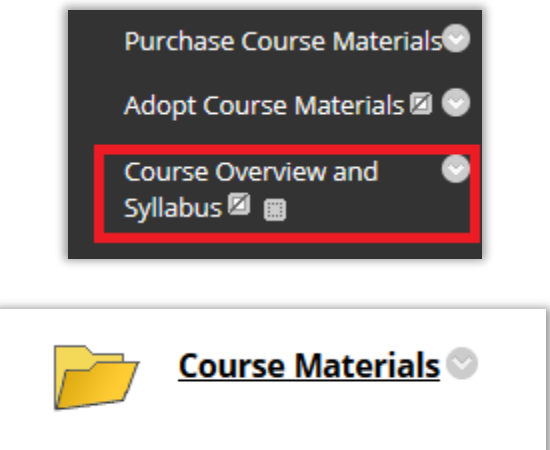

# Option 1: Using "File"

Click on the "Build Content" button, then on "File"

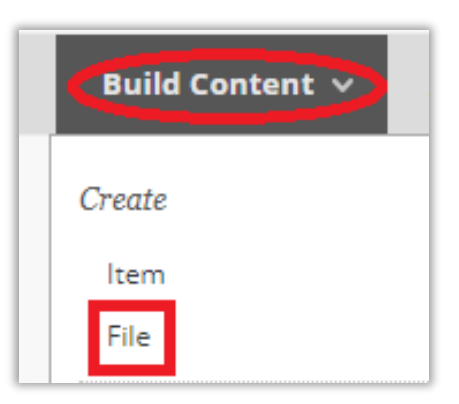

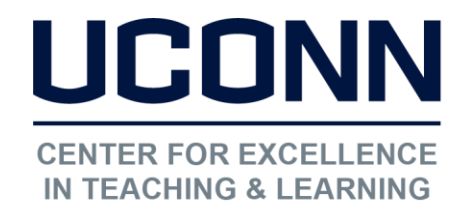

#### Educational Technologies Office | Rowe 422

#### [edtech@uconn.edu](mailto:edtech@uconn.edu)

#### 860.486.5052

Enter a name for the link to the Syllabus, then click on "Browse My Computer" and select the desired Syllabus file. If the wrong file is chosen, use "Select a Different File".

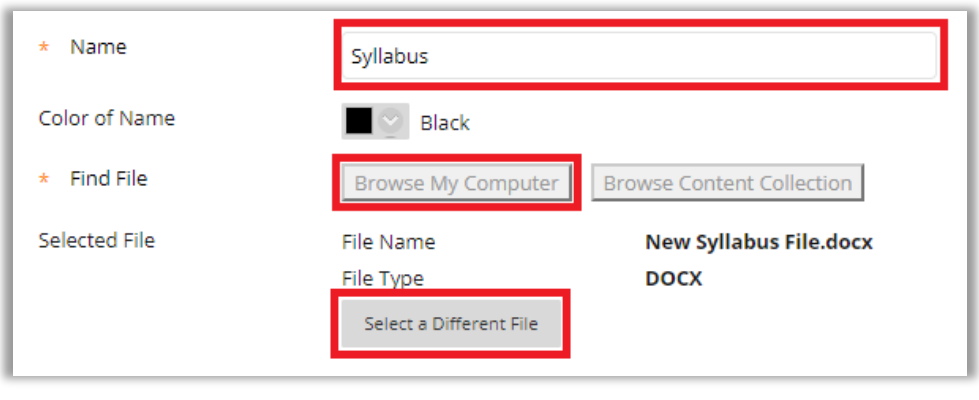

Verify that the new file has been added, and that the file is set to open in a new window

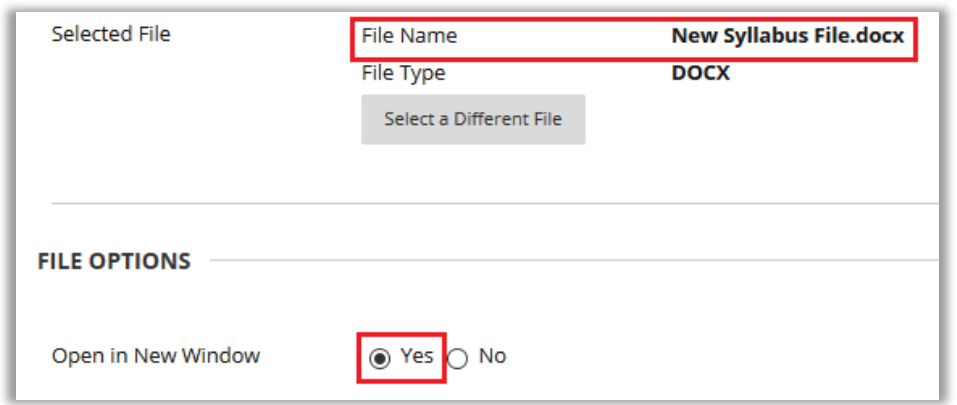

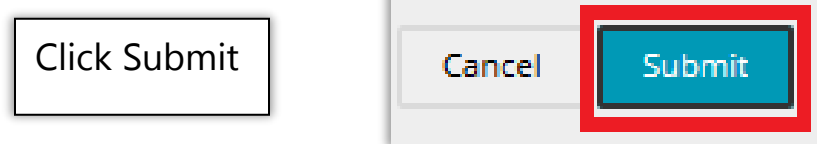

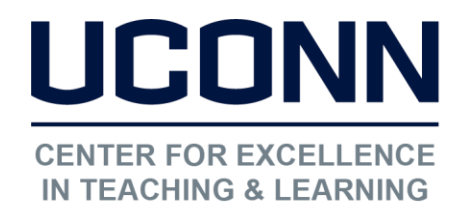

I

I

I

I

I

I

I

I

I

I

Educational Technologies Office | Rowe 422

[edtech@uconn.edu](mailto:edtech@uconn.edu) 

860.486.5052

# Option 2: Using "Syllabus"

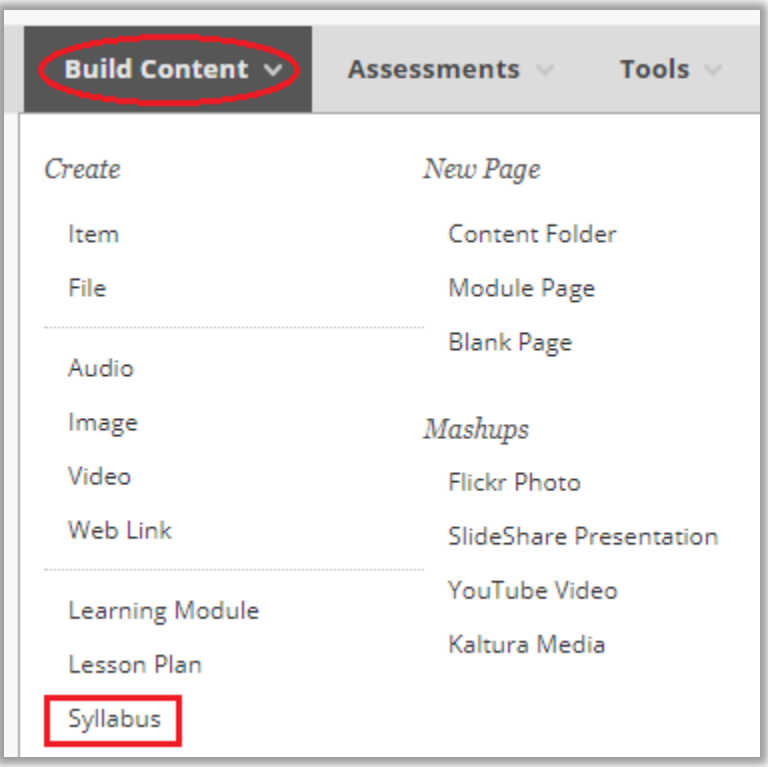

### Click the "Build Content" button, then "Syllabus"

Enter a name for the Syllabus, Select the option "Use Existing File", and use "Browse My Computer" to select the file

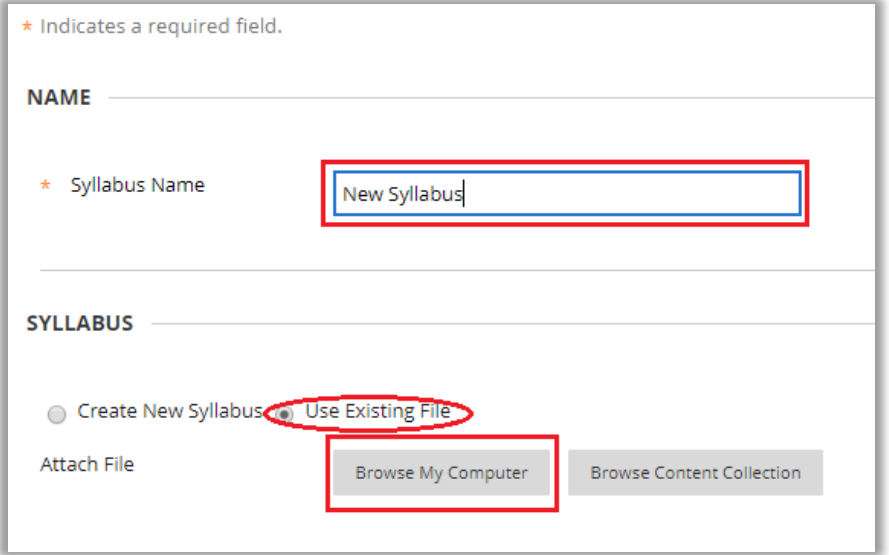

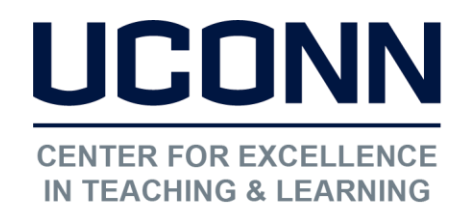

Educational Technologies Office | Rowe 422

[edtech@uconn.edu](mailto:edtech@uconn.edu) 

860.486.5052

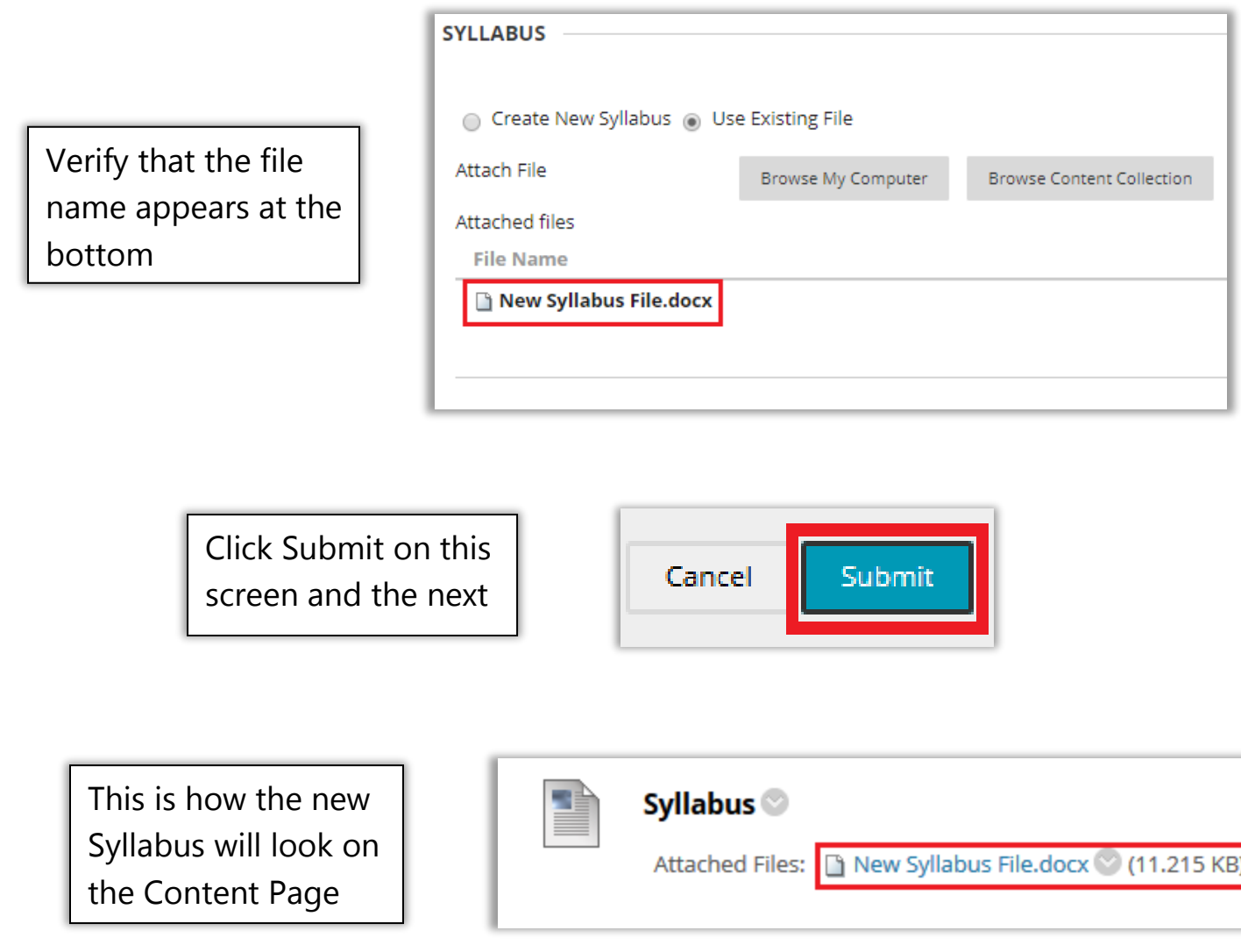

## Still need help?

For further information or assistance with HuskyCT, please contact the Educational Technology Office at [edtech@uconn.edu](mailto:edtech@uconn.edu) or 860-486-5052.